# vSphere Web Client用Cisco UCSMプラグインの インストール、設定、トラブルシューティング

## 内容

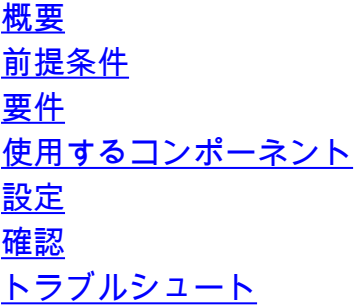

## 概要

このドキュメントでは、vSphere Web Client用Cisco UCS Managerプラグインのインストール、 設定、およびトラブルシューティングの方法について説明します。Cisco UCSMプラグインは、 vSphere Web Client v5.5以降の拡張機能です。これにより、仮想化管理者は、Cisco UCS物理イ ンフラストラクチャのさまざまな側面を表示、管理、監視できます。その結果、Virtual Centerユ ーザは、特定のハイパーバイザの物理インフラストラクチャと仮想インフラストラクチャの両方 の情報を取得できます。

## 前提条件

#### 要件

以下に関する知識があることが推奨されます。

- Cisco UCSおよびUCS Manager(UCSM 2.xおよび3.x)
- VMware vCenter
- vCenterプラグインをホストするHTTP/HTTPSサーバ

### 使用するコンポーネント

このドキュメントの情報は、次のソフトウェアとハードウェアのバージョンに基づいています。

- vCenter  $5.5$ 以上
- Cisco UCS Managerプラグイン1.x(1.1.1および1.2.1)
- UCS Manager 2.2
- VMware vSphere Webクライアント5.5
- HTTPまたはHTTPSサーバでホストされるプラグインパッケージ。

このドキュメントの情報は、特定のラボ環境にあるデバイスに基づいて作成されました。このド キュメントで使用するすべてのデバイスは、初期(デフォルト)設定の状態から起動しています 。稼働中のネットワークで作業を行う場合、変更または設定の影響について十分に理解したうえ で作業してください。

設定

#### ステップ 1:

プラグインおよび登録ツールのzipファイルは、次の場所からダウンロードできます。http:/ / ● [www.cisco.com/](http://www.cisco.com/)

[VMware vSphere Web Client用Cisco UCS Managerプラグイン](https://software.cisco.com/download/release.html?mdfid=286282669&flowid=72562&softwareid=286282010&release=1.1.1&relind=AVAILABLE&rellifecycle=&reltype=latest) [Cisco UCS Managerプラグイン登録ツール](https://software.cisco.com/download/release.html?mdfid=286282669&flowid=72562&softwareid=286282010&release=1.1.1&relind=AVAILABLE&rellifecycle=&reltype=latest)

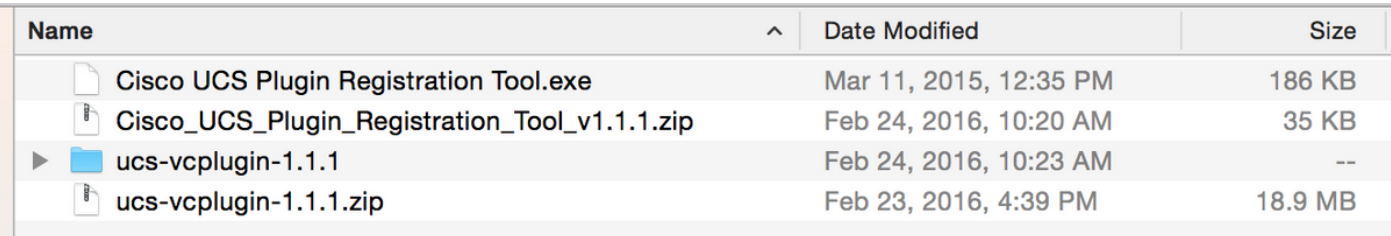

#### ステップ 2:

- 登録ツールを実行するには、VMware PowerCLI 5.1以降をインストールします。
- VMware vCenter 5.1以降をインストールします。
- PowerCLIインストールウィザード –

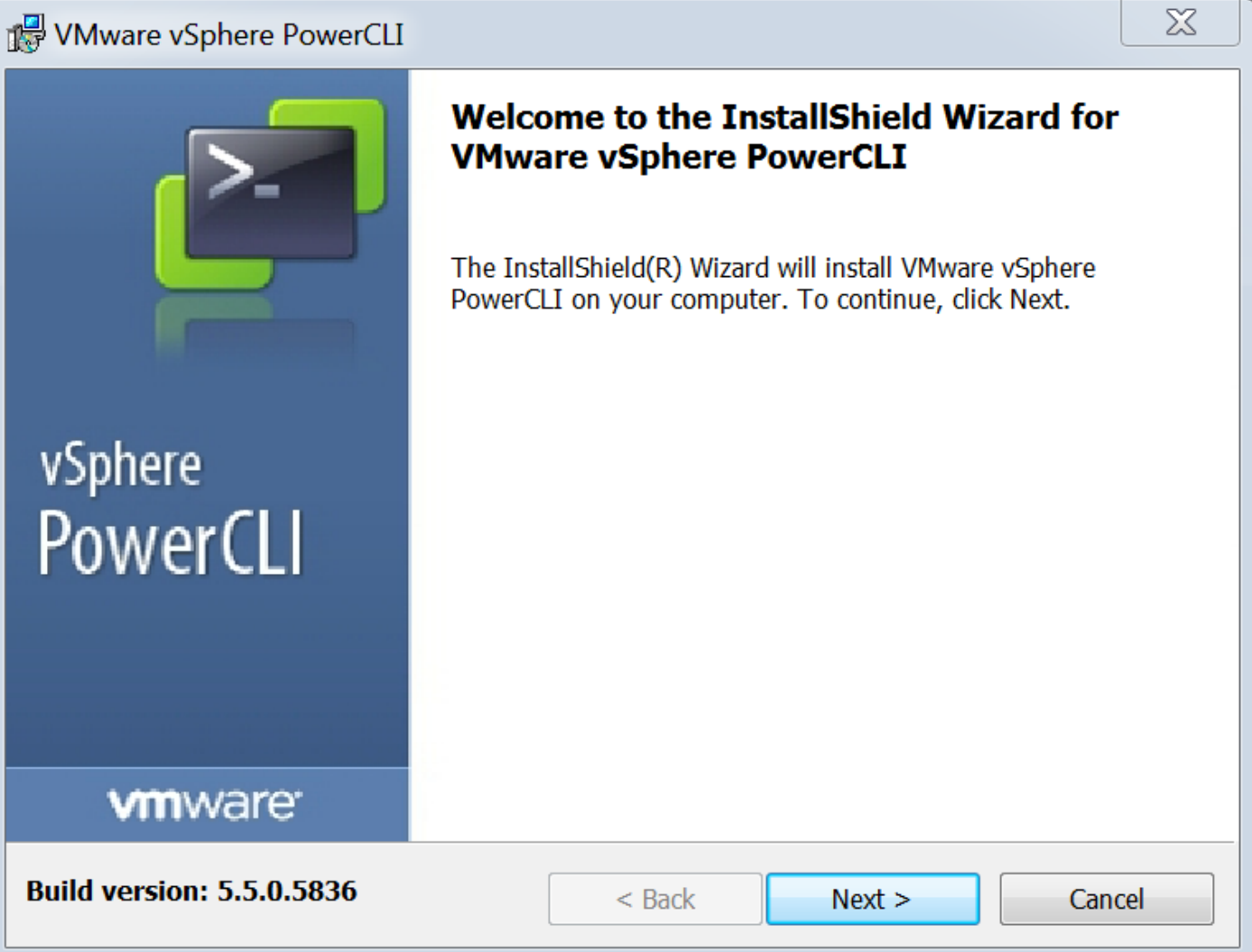

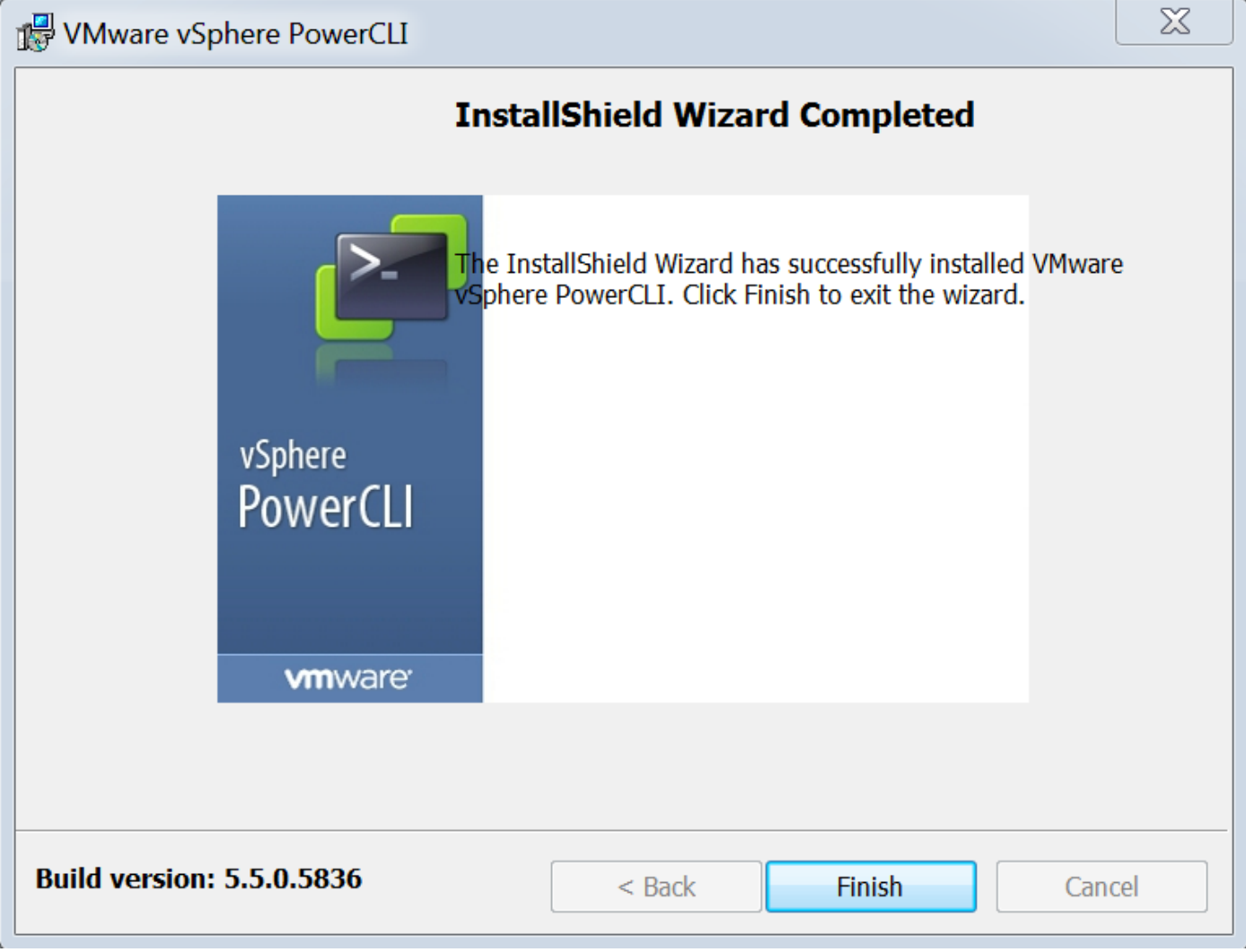

#### ステップ 3:

- VMware vSphere Webクライアント5.5とその前提条件をインストールします。
- VMware vSphere Webクライアントの前提条件については、次のサイトを参照してください 。http:// kb.com/ selfservice/ microsites/ search.do?language=en\_ US&cmd=displayKC&externalId=2005083
- vCenterをインストールします。このドキュメントの例では、vCenter 5.5アプライアンスを使 用しています。

#### ステップ 4:

● HTTPまたはHTTPSサーバでホストされるプラグインパッケージ

 $\leftarrow$   $\rightarrow$  C

**200**/software/vmware/vsphere/

 $\frac{1}{2}$  Apps  $\bigstar$  Bookmarks

**Bookmarks** 

# **Index of /software/vmware/vsphere**

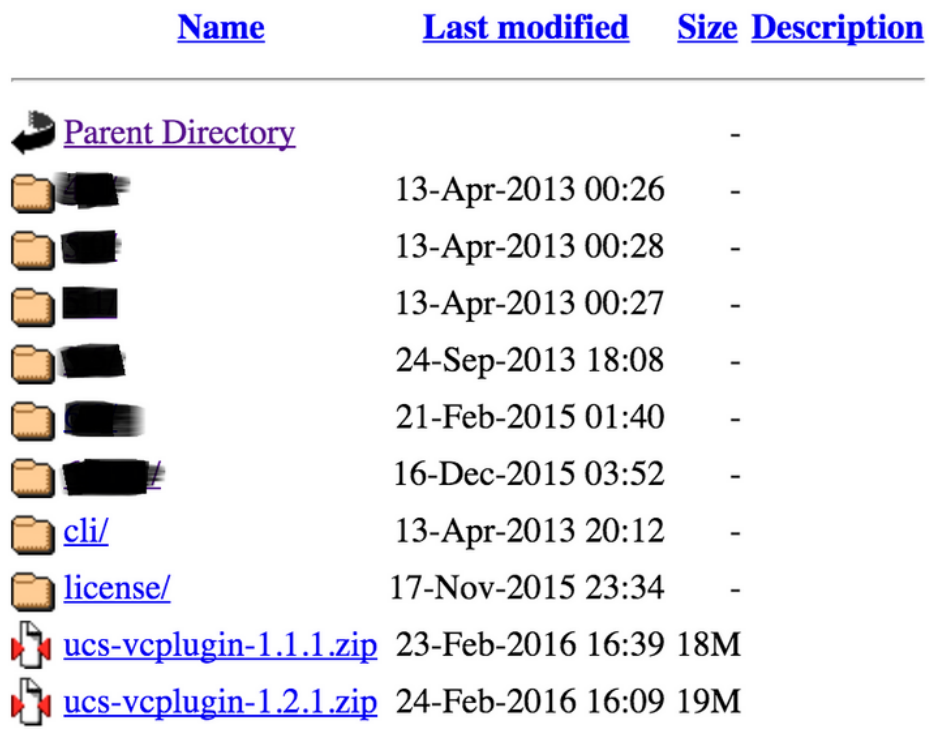

ステップ 5:

- 登録ツールを解凍し、ダブルクリックして起動します。 [Cisco UCS Plugin Registration Tool]画面が表示されます。
- 新しいプラグインを登録するには、次のフィールドを設定します。 IP/ホスト名:vCenterサ ーバのIPまたはホスト名。ユーザ名:vCenterユーザ名。パスワード:vCenterパスワード。 プラグインの場所: – プラグインのzipファイルのHTTPS/HTTP URL。たとえば、 [https://10.1x.1x.1/plugins/ucs/ucs-vcplugin-1.1.1.zip にアクセスします。](https://10.1x.1x.1/plugins/ucs/ucs-vcplugin-1.0.1.zip.)[Submit] をクリック します。

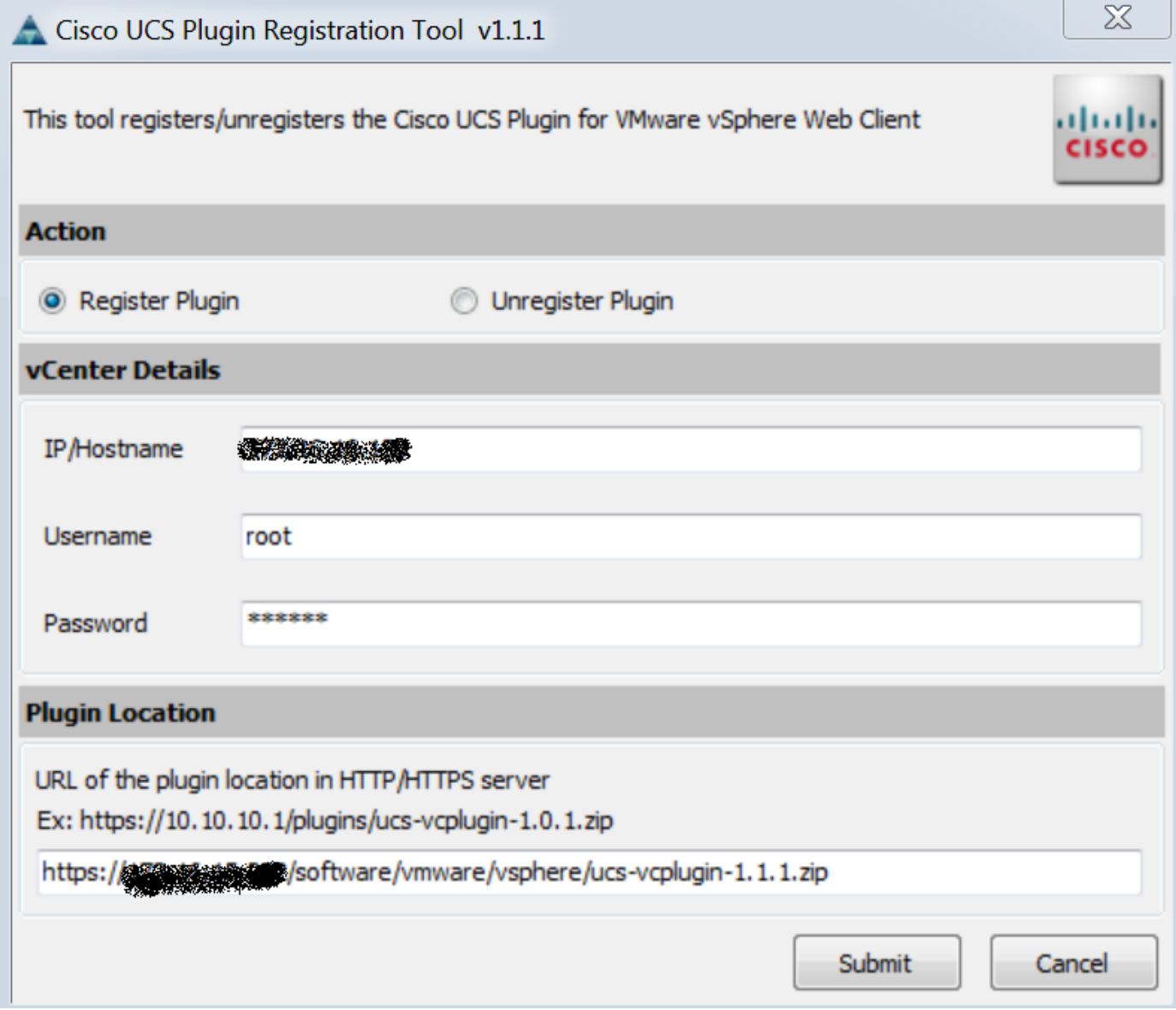

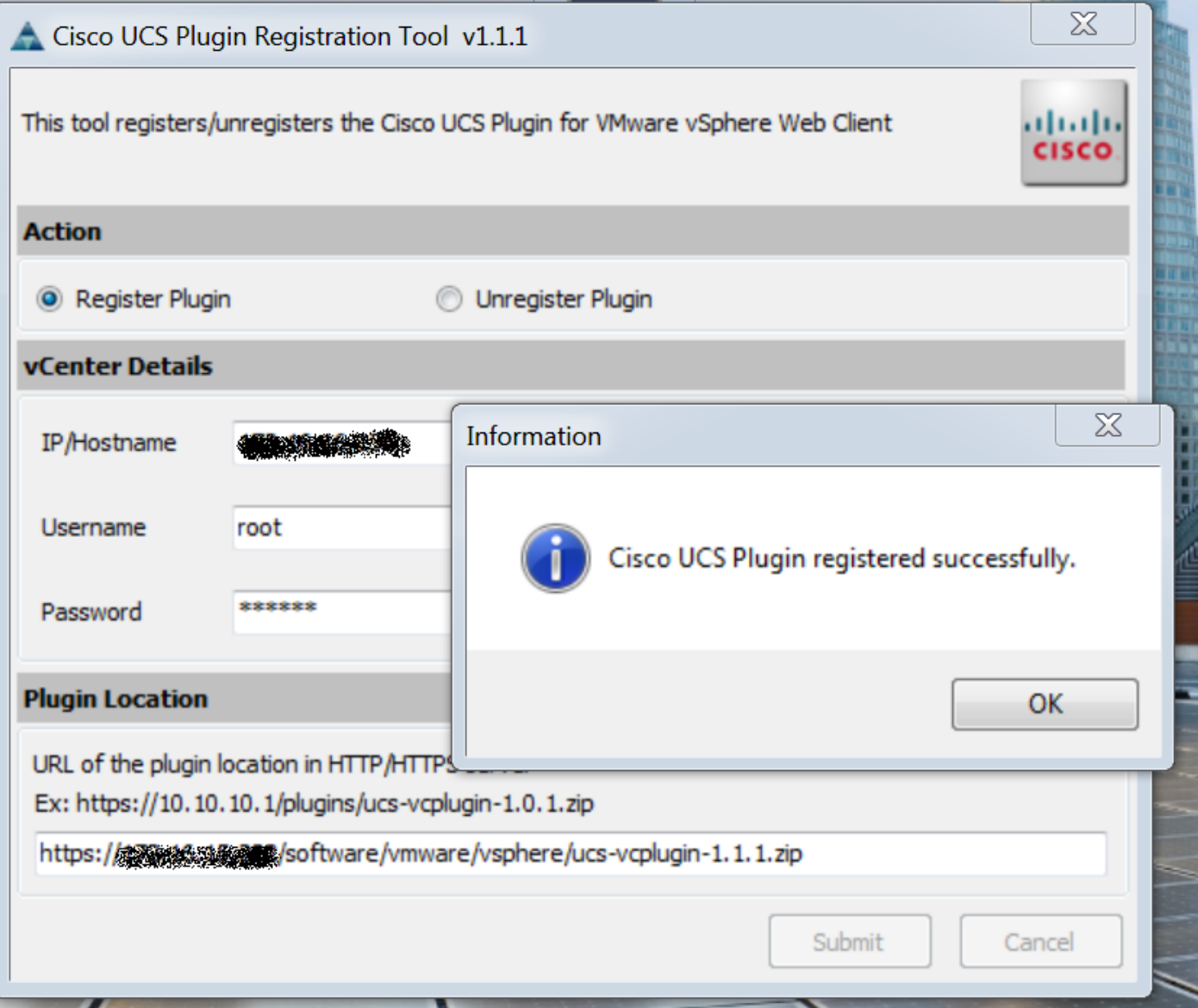

- UCS Managerプラグインを登録解除する場合は、[プラグインの登録解除(Unregister Plugin)]チェックボックスをオンにして、フィールドに入力します。
- 再登録する場合は、次のメッセージが表示された[既に登録**済み**!警告]ダイアログボックスが 表示されます。「Cisco Ucsプラグイン1.xはすでに登録されています。プラグインファイル がすでにダウンロードされている場合は、手動で削除してvSphere Webクライアントサービ スを再起動するまで、プラグインは再度ダウンロードされません。 メッセージを確認し、 [OK]をクリックして続行します。

手順 6:

 $\circ$ 

• vCenterにログインして、UCSMプラグインがインストールされているかどうかを確認します

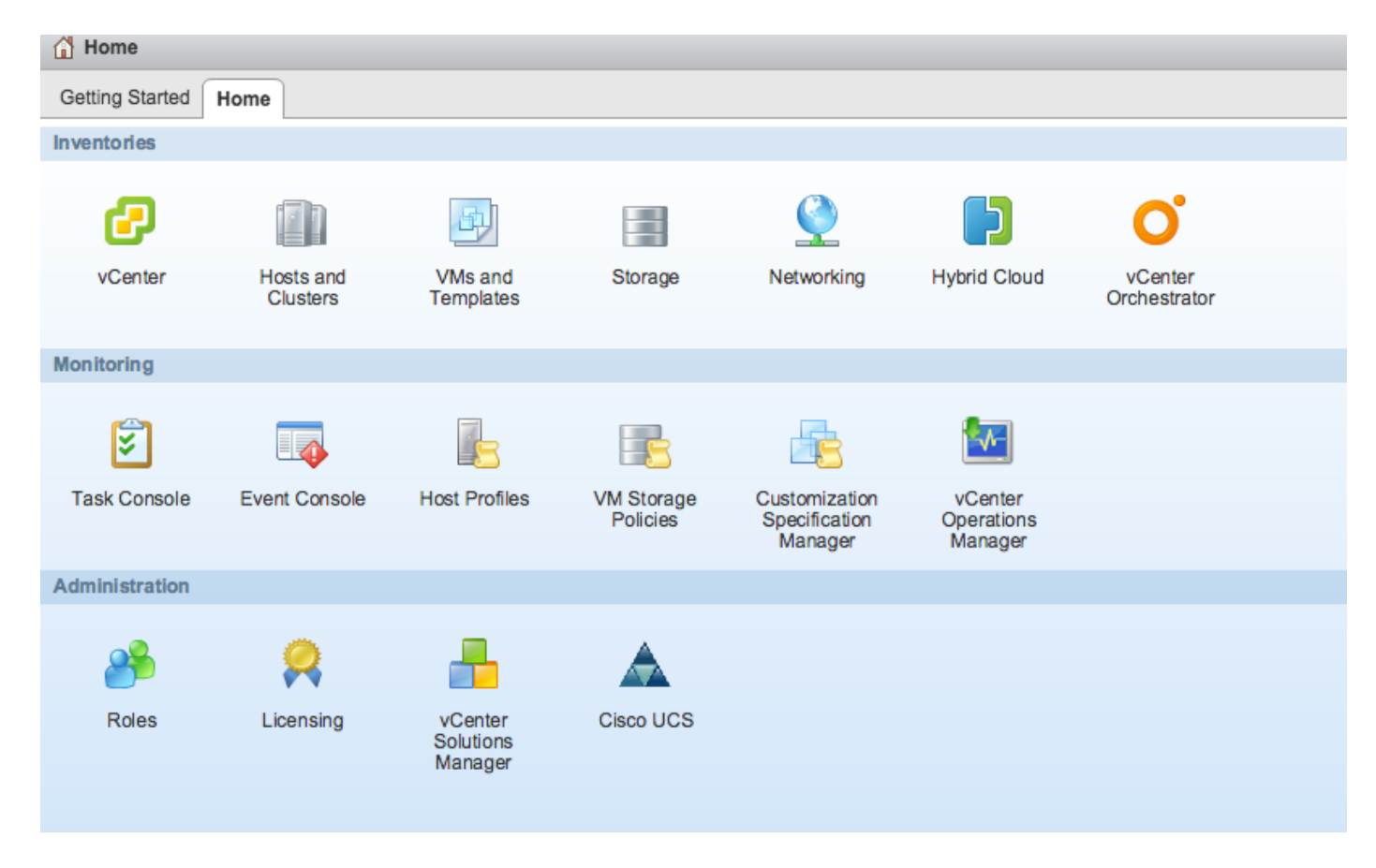

#### 手順 7:

- vCenterでUCSMプラグインを使用してUCSMドメインを登録します。
- Cisco UCSプラグインをダブルクリックします。
- [登録]をクリックして、新しいUCSドメインを登録します。

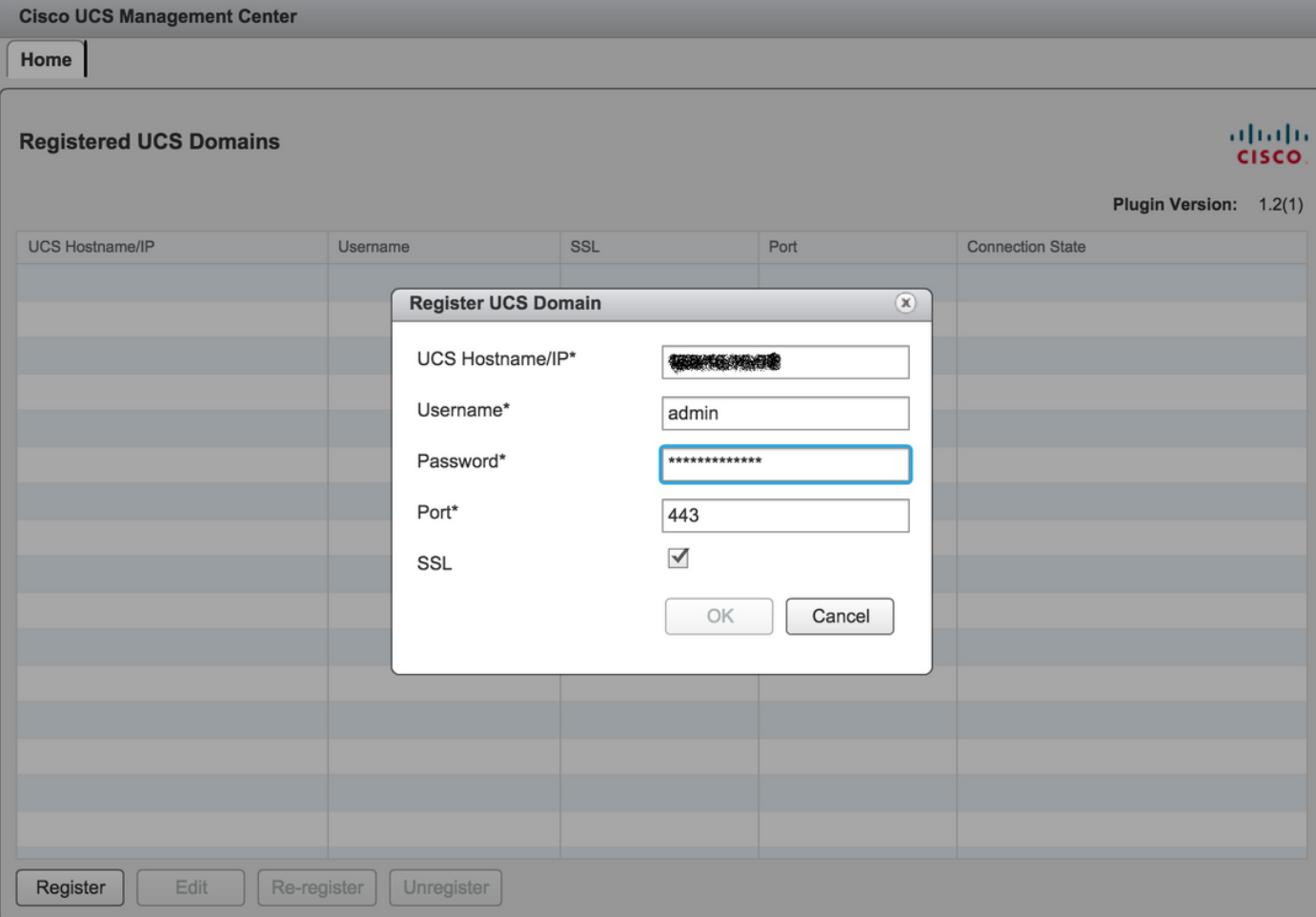

## <u>• 登録後はじめて、次の図に示すようにエラーが発生します。</u>

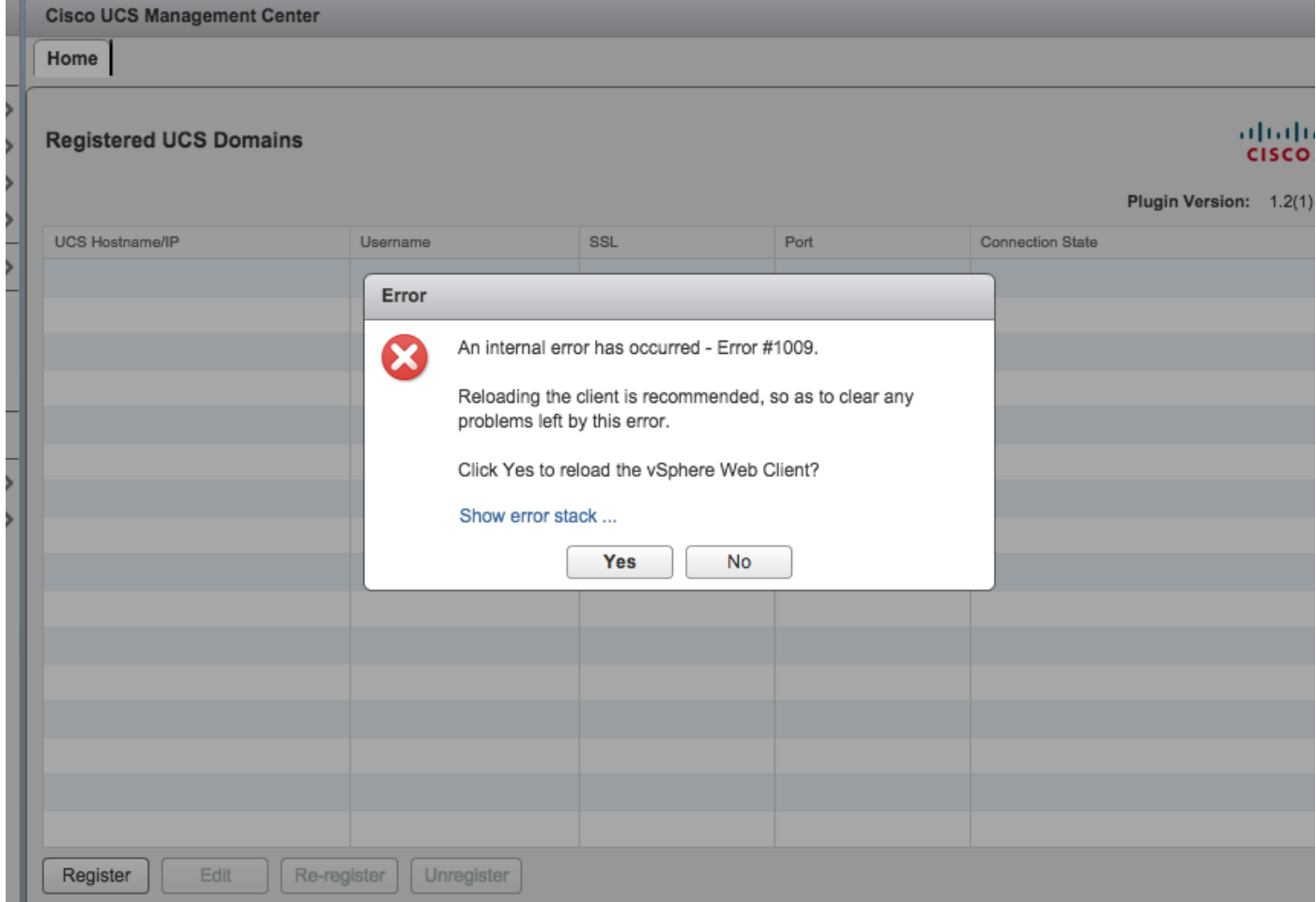

#### • [**Yes**]をクリックし、vSphere Web Clientをリロードします。ログインし直したら、UCSMド メインが登録されていることを確認する必要があります。

**Cisco UCS Management Center** 

Home

#### **Registered UCS Domains**

ababi **CISCO** 

Plugin Version: 1.2(1)

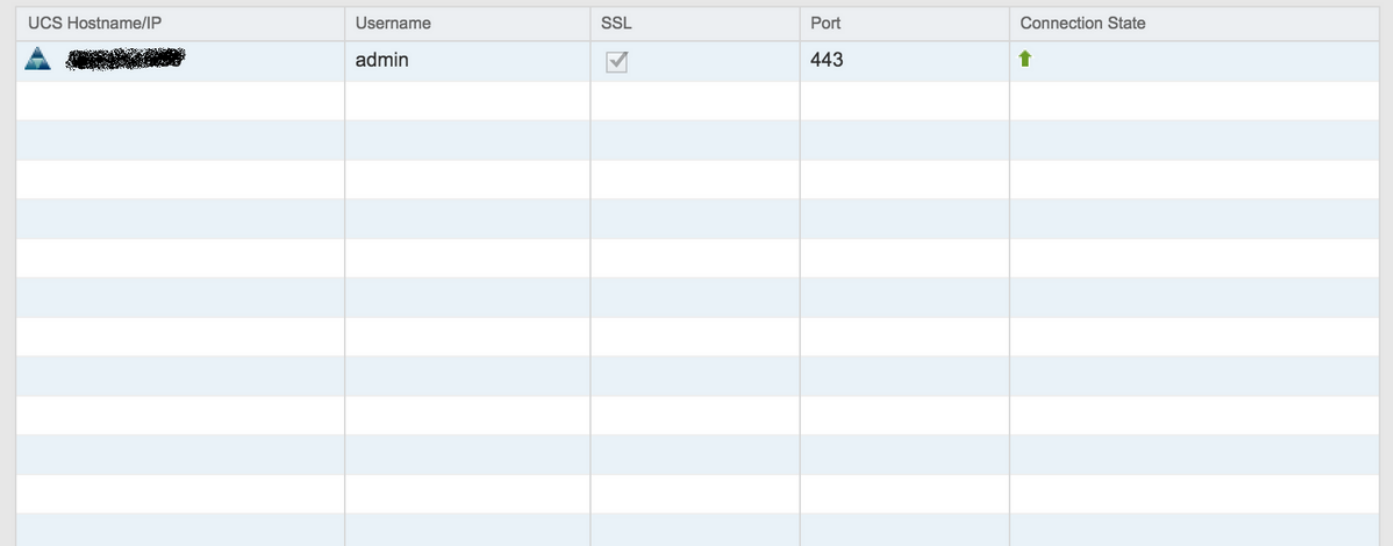

## 確認

#### ステップ 1:

#### ● UCSMドメインの詳細を確認します

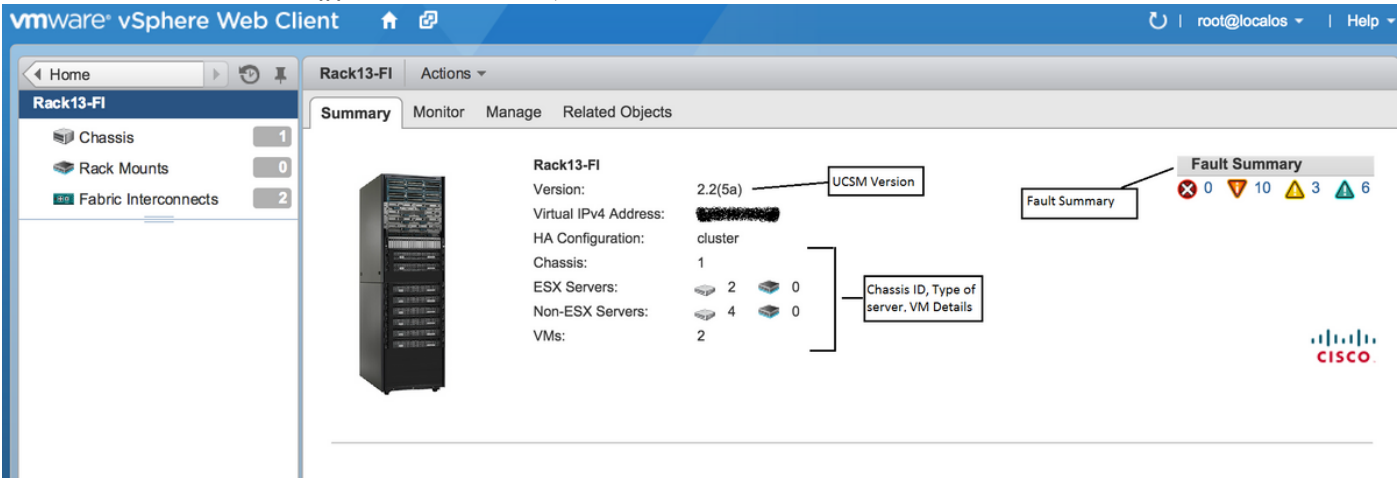

● UCSMプラグインオプション

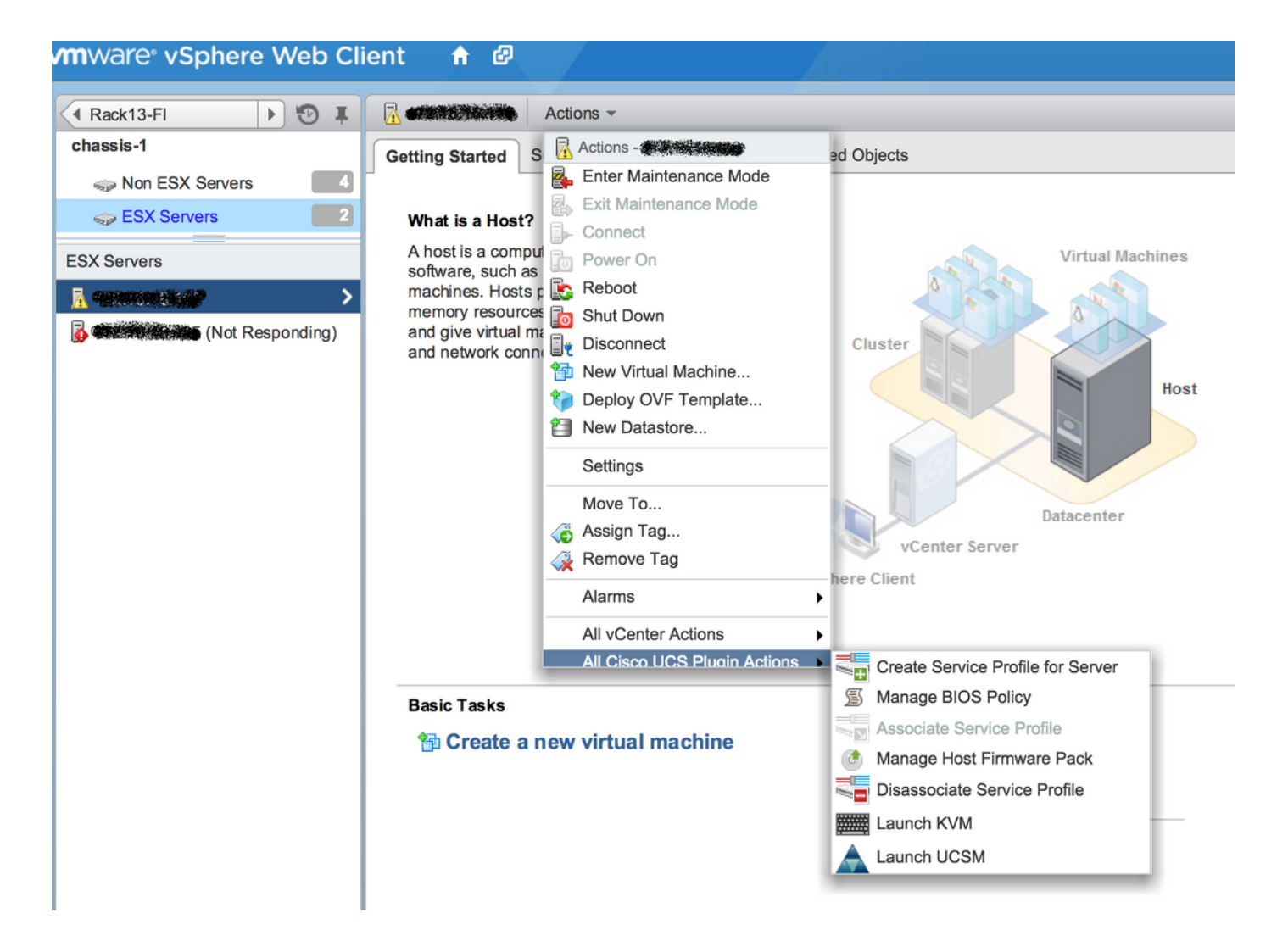

• ファームウェア、サービスプロンァイル、サービスプロファイルテンプレート、サーバプー ルなどのその他のオプション

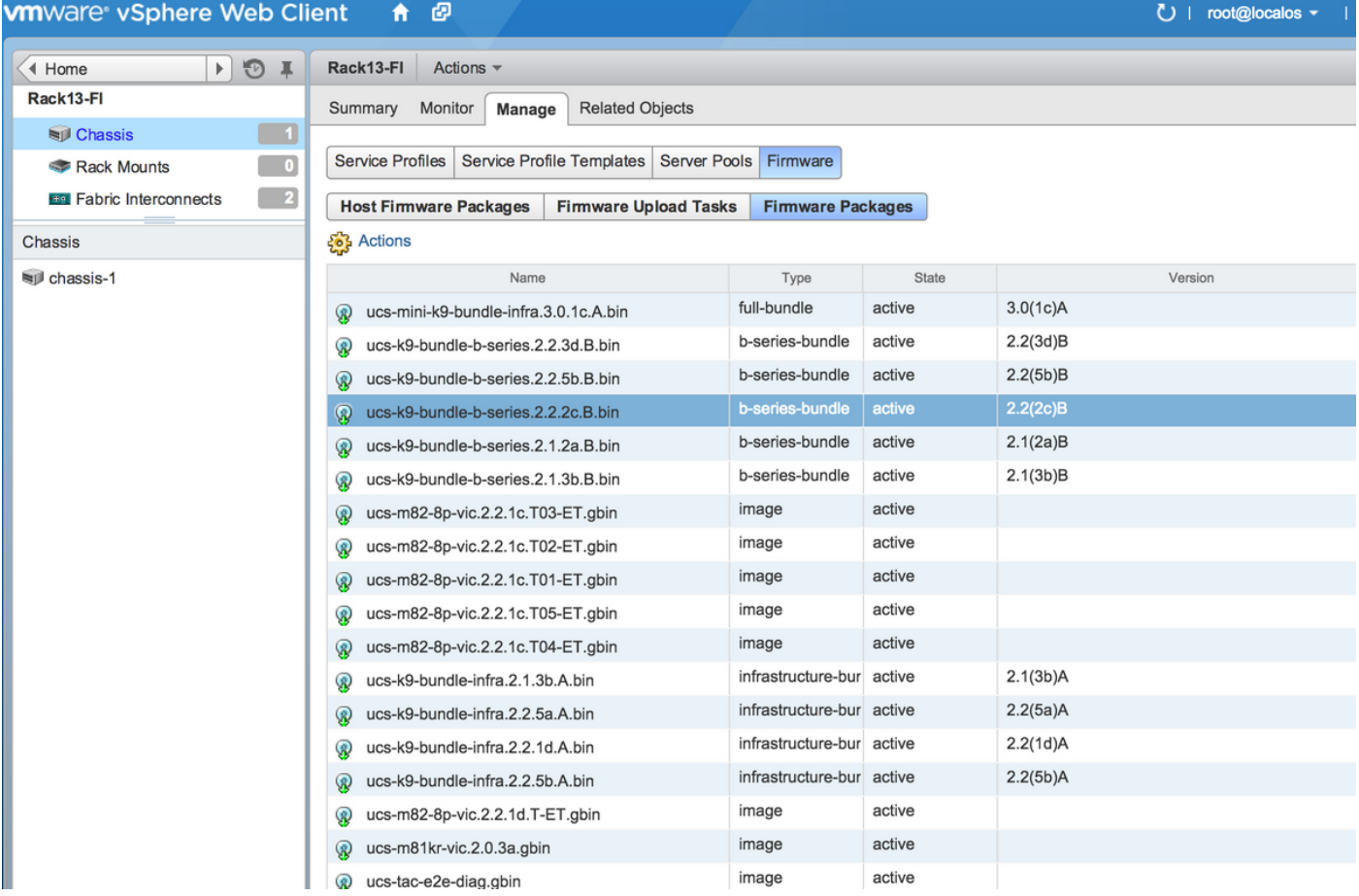

## トラブルシュート

vCenterアプライアンスでのUCSMプラグインのインストールのトラブルシューティング –

### ステップ 1:

**• ここでMOBを確認します。** 

https://<vCenter

IP>/mob/?moid=ExtensionManager&doPath=extensionList%5b%22com%2ecisco%2eucs%2e vcplugin%22%5d%2eserver  $1000$ 

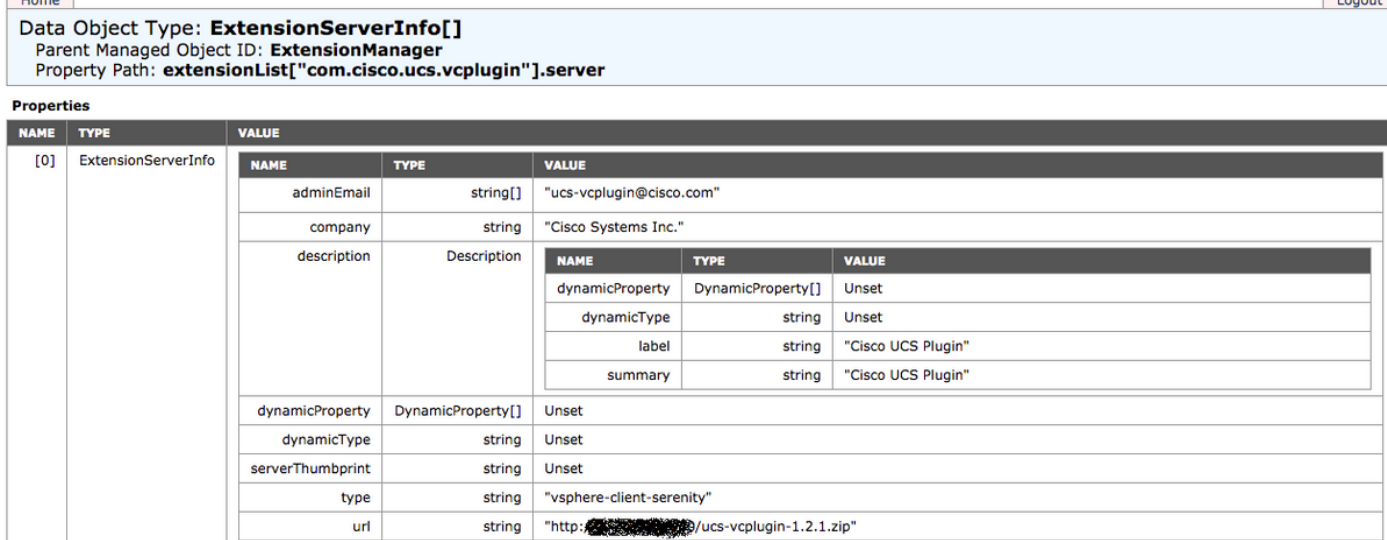

● ucs-vcplugin zipファイルが表示されていることを確認します。

#### ステップ 2

- vCenterが、プラグインファイルがホストされているHTTPサーバにアクセスできるかどうか を確認します。
- vCenterにインストールされているvClientがhttps/httpプラグインの場所に到達できるかどうか を確認します。
- wgetを実行して、到達可能性を確認します。
- HTTPSアクセスをチェックします。これは、vCenterがHTTPSサーバで認証できない\*非動作 \*セットアップです。

**localhost:/tmp #** wget https://<HTTP/HTTPS server IP>/<Plugin location>/ucs-vcplugin-1.2.1.zip --2016-02-25 07:02:15-- https://<HTTP/HTTPS server IP>/<Plugin location>/ucs-vcplugin-1.2.1.zip Connecting to <HTTP/HTTPS server IP>:443... connected. ERROR: cannot verify <HTTP/HTTPS server IP>'s certificate, issued by `/C=-- /ST=SomeState/L=SomeCity/O=AutoGenerated/OU=SelfSignedCertificate/CN=openfiler/emailAddress=root @openfiler': Unable to locally verify the issuer's authority. ERROR: certificate common name `openfiler' doesn't match requested host name `<HTTP/HTTPS server IP>'. To connect to 172.16.15.222 insecurely, use `--no-check-certificate'. Unable to establish SSL connection. ● HTTPアクセスをチェックします。これは、HTTPサーバのwgetの動作例です。

```
localhost:/tmp # wget http://<HTTP/HTTPS server IP>/ucs-vcplugin-1.2.1.zip
-2016-03-03 20:35:31-- http://<HTTP/HTTPS server IP>/ucs-vcplugin-1.2.1.zip
Connecting to <HTTP/HTTPS server IP>:80... connected.
HTTP request sent, awaiting response... 200 OK
Length: 19486526 (19M) [application/zip]
Saving to: `ucs-vcplugin-1.2.1.zip.1'
100%[=============================================================>] 19,486,526 110M/s in
```

```
0.2s
```

```
 2016-03-03 20:35:31 (110 MB/s) - `ucs-vcplugin-1.2.1.zip.1' saved [19486526/19486526]
```